初版 2023.8 教育情報化支援センター

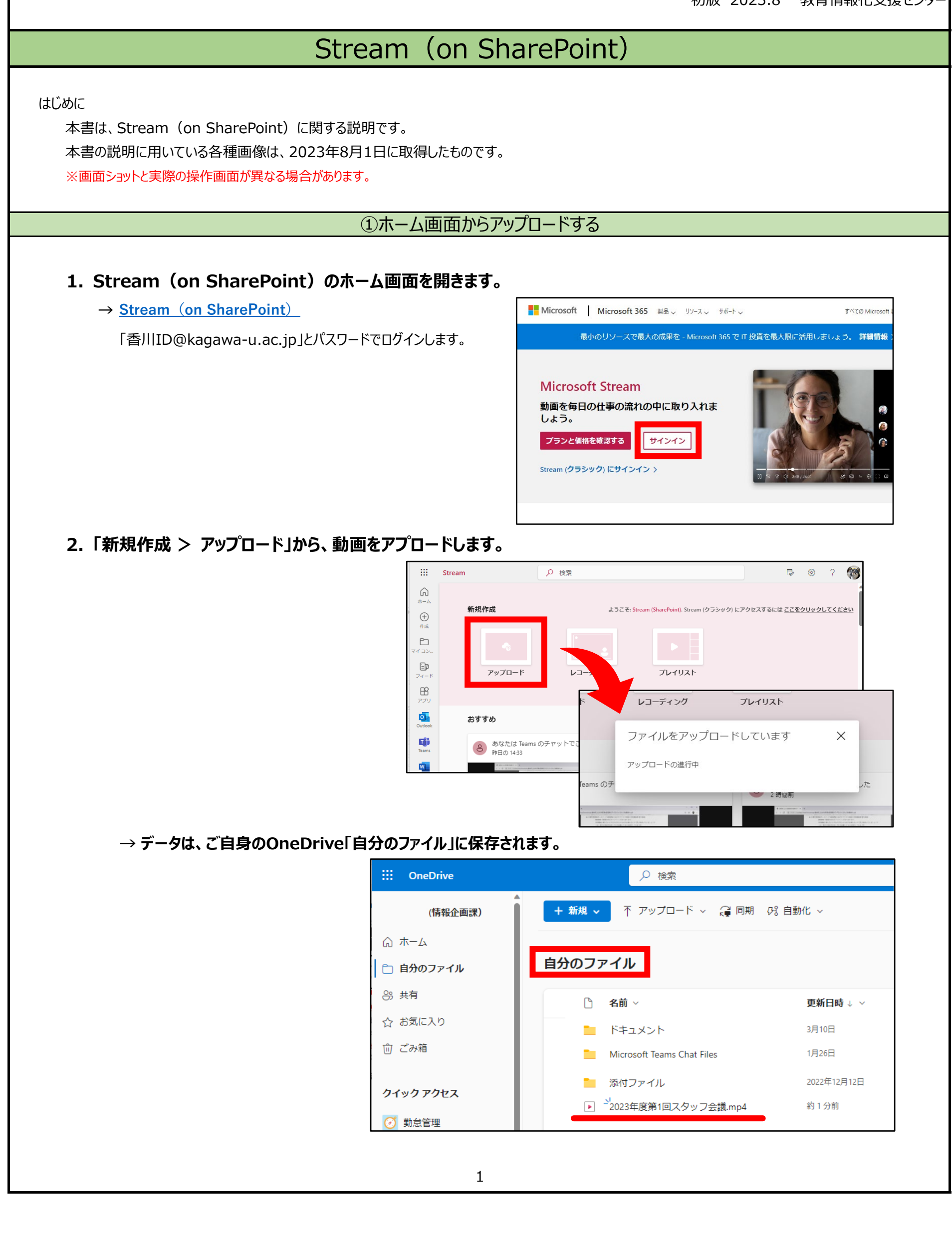

## ②チームに投稿する**1. チームの投稿画面で、アップロードしたい動画を添付して投稿します。** Q 検索  $\bigcirc$  $Q_{\nu}$  $\leftarrow$ すべてのチーム 6 D 会議 ① ■ 動画テスト 投稿 ファイル 十  $\bigoplus_{\overline{y} \text{ with } y}$ 66 会議テスト  $\blacksquare$ 動画 <sub>部門</sub><br>動画テスト(  $\mathbb{R}$  $6\nabla$  $\frac{D}{274}$ 会話を開始しましょう  $\mathop{\mathbb{G}}_{\mathbb{R}^{\boxtimes}}$ 学生または教師 。<br>と開始しましょう  $\overline{\mathbb{R}}$ ① 最近使ったアイテム  $\begin{bmatrix} 0 & 0 \\ 0 & 0 \\ 0 & 0 \end{bmatrix}$ ■ チームとチャネルを参照 OneDrive 不 コンピューターからアップロード 新しい会話を開始します。@を入力して、誰かにメンションしてください。 を入力して、誰かに  $^\copyright$  $\rightarrow\circ\circ\circ\circ\circ$ D 2020年度第6回情報メディアセンタースタッフ会議... ×  $\frac{1}{2}$

## **→ ファイルタブ 「 アップロード 〉 ファイル 」 から、動画をアップロードすることもできます。**

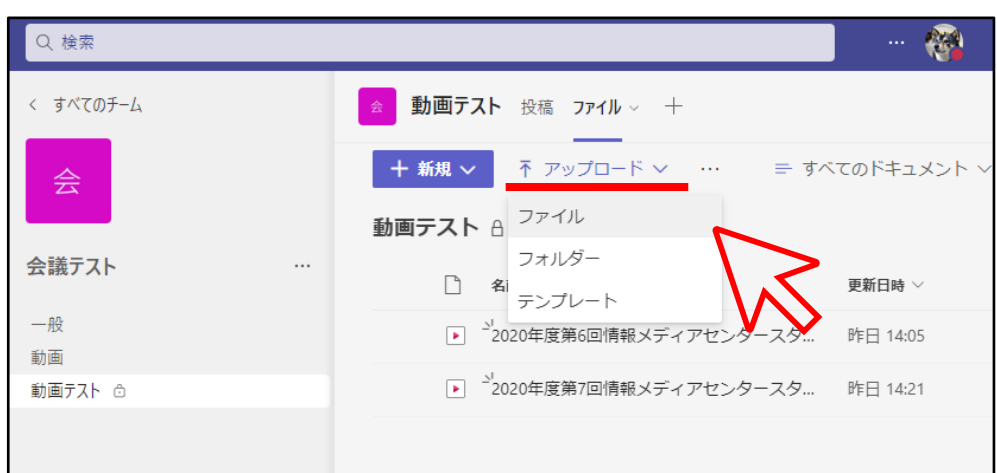

**※ 保存場所は、投稿したチームのSharePoint上に保存されます。**

**→ ドキュメント > 投稿したチャネル名のフォルダー内**

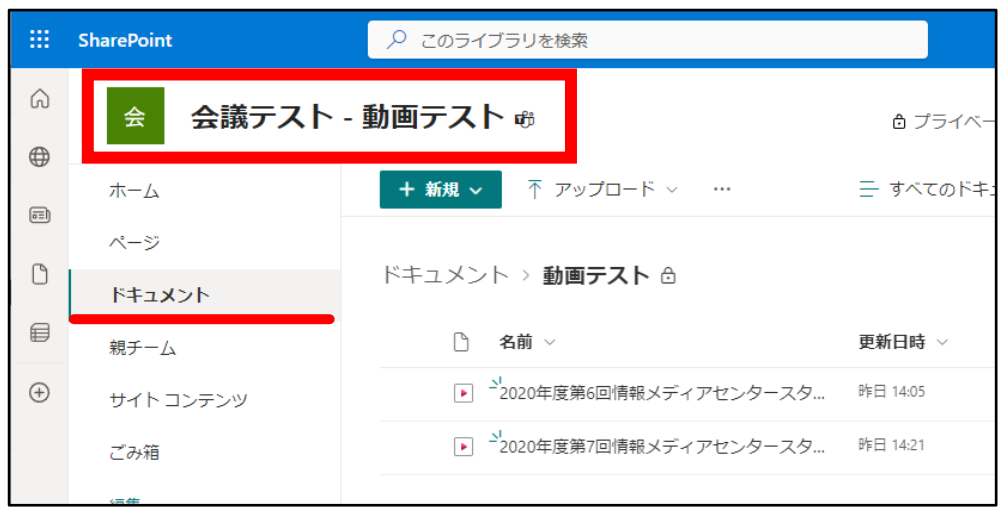

## **→ Streamホーム画面にある「…」 > 「ファイルの場所を開く」からデータの保存先へ移動することもできます。**

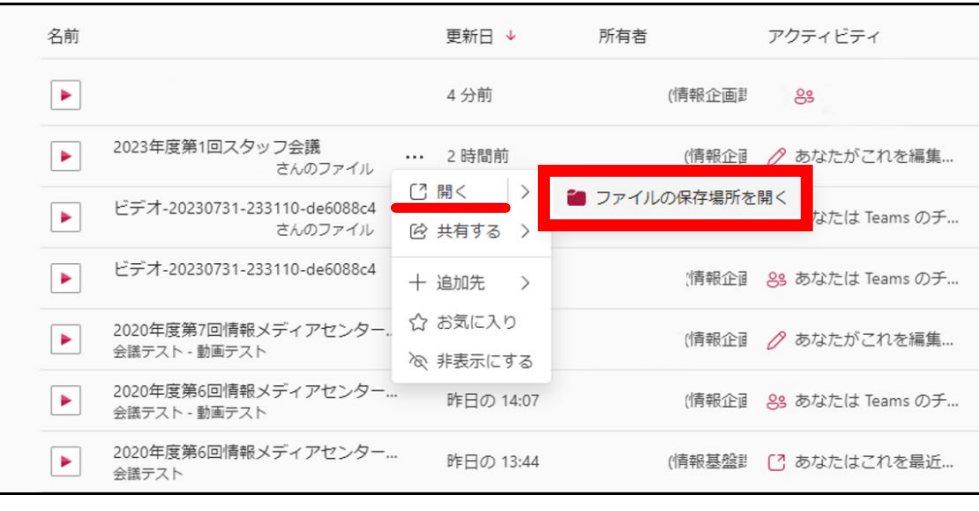

## ③Teams会議のレコーディング機能を使う

- **1. 会議を開き、レコーディングを開始します。**
	- 会議の詳細は、下記サイトをご確認下さい。

**→ [Microsoft Teamsで会議を記録する](https://support.microsoft.com/ja-jp/office/microsoft-teams-%E3%81%A7%E4%BC%9A%E8%AD%B0%E3%82%92%E8%A8%98%E9%8C%B2%E3%81%99%E3%82%8B-34dfbe7f-b07d-4a27-b4c6-de62f1348c24#bkmk_recordmeetingorcall)**

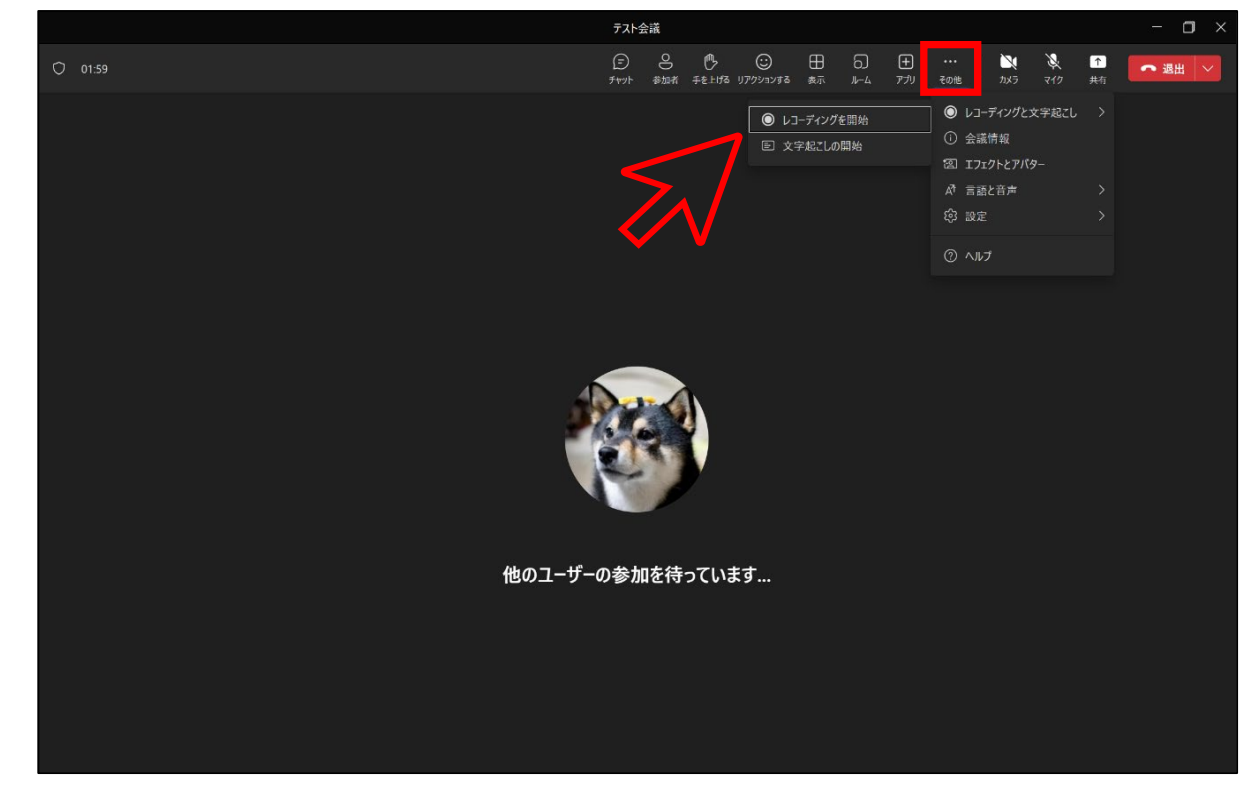

- **※ チャネル会議の場合は SharePoint に、他の種類の会議の場合は OneDrive に保存されます。** 
	- また、会議の記録は、会議チャットまたはチャネルの会話に表示されます (チャネルで会議を行っている場合)。
- **※ 重要**
	- **・ 2021年8月の時点で、Teams会議の記録は、Microsoft Steamに保存されなくなります。 全ての録音が「OneDrive」と「SharePoint」に保存されるようになりました。**
	- **・** 録音が停止すると、処理され (しばらく時間がかかる可能性があります)、Microsoft Stream に保存され、再生する準備が整います。
	- **・** 記録が再生可能になると、記録を開始したユーザーに Microsoft Stream からメールが送信されます。 また、会議チャット、またはチャネルで会議を行っている場合はチャネルの会話にも表示されます。
	- **・** 管理者により Microsoft Stream への保存に関する会社のポリシーが設定されている場合、 記録を開始する前にそのポリシーに同意する必要があります。